# **O** Info Tech. **Bid Express' Info Tech Digital ID Renewal for the AASHTOWare Project Bids Software**

Your Info Tech Digital ID for use with the AASHTOWare Project Bids<sup>™</sup> software must be regenerated once every two years. There is no charge to regenerate the Digital ID during the renewal process. However, if you don't renew your ID through the Bid Express® service before the expiration date, you will have to create a new ID and pay any associated fees, and you won't be able to submit bids using the Bid component until you have a new ID.

- Renewals must be done using Internet Explorer 11.
- Your Digital ID must be on the computer or device you are using to complete the process. If you can submit a bid using the machine, then the Digital ID is on that machine.
- A member of the Info Tech customer support team will need to verify your identity before you can use your renewed Digital ID.
- All expiring IDs will have two red asterisks next to the expiration date on the Digital ID page in the Bid Express service.
- You will start receiving email notifications about the renewal 90 days before the expiration date.

# **To Renew**

To renew, click the link in the notification email and follow the steps, or start with these steps:

- 1. Open Internet Explorer 11 and log in to the Bid Express service at www.bidx.com.
- 2. Click the **MyBidx** button.
- 3. Click the Bid with AASHTOWare Project Bids link from the Account Services section.
- 4. Click the **Digital ID** button.
- 5. Click the **Approved** status of the expiring Digital ID.
- 6. Click **Renew Digital ID**. This opens the Bid Express KeyLab® and displays the ID holder's name, organization, state, and country. This information cannot be updated.
- 7. Enter your Digital ID password and re-enter it in the Confirm Password field. Click **Renew**.
- Manage Digital ID for AASHTOWare Project Bids Renew Digital ID Renew Digital ID Your Digital ID will Your Digital ID will Digital ID certificat Replace Digital ID If you have forgotten you Update Digital ID Contact Info .<br>Update your personal contact information for the Digital ID. This does not re-generate the Digi emove Digital ID climate a permanently delete this Digital ID. This Digital ID will no longer be able to be used to bid and can<br>Cick here to permanently delete this Digital ID. This Digital ID will no longer be able to be used to bid and c Flease note: Once this ID is removed, you wi<mark>ll no longer</mark> be able to use it to <mark>bi</mark>d, regard<br>AABHTOWare Project Bids software or as a backup, If you are using the computer that<br>the ID will automatically be removed from th
- 8. Start the back up of your Digital ID. Navigate to the specific file location to where you would like your Digital ID backed up. Do not skip this step. It is highly recommended you choose a file

Support hours: 7:00 AM - 8:00 PM ET | 1-888-352-2439 | customer.support@bidx.com

Copyright © 2019 Info Tech, Inc. Information is subject to change without notice All rights reserved 190114

## $\blacktriangleright$  Info Tech

location external from your current computer location. Examples are: A memory stick, the company network, a CD, etc.

- 9. Click **Save**.
- 10.Click **Finish**, then click **OK** in the Success window to return to the Manage Digital ID page.

#### **Success**

Digital ID for AASHTOWare Project Bids software successfully renewed.

# **Manage Digital IDs**

Once your Info Tech Digital ID for the AASHTOWare Project Bids software has been renewed, it is ready for use on the computer or device used during the renewal process. If you use other machines to submit bids, you will have to delete the old ID and import the new Digital ID to those computers and devices.

Once the new ID has been imported, you can test that your new ID will work for future bid submissions.

## **Delete the Old ID**

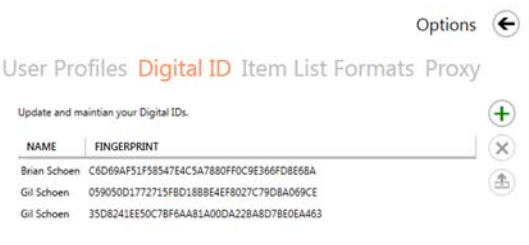

- 1. Open the Bid component and select Manage Digital IDs from the opening screen.
- 2. Select the ID you want to delete and click the **X**.
- 3. Click **Yes, delete** in the Delete Digital ID confirmation window.

The Bid component deletes the ID and returns you to the Digital ID page.

#### **Import the New ID**

- 1. From the Digital ID page, click the plus sign. The Bid component displays the Import Digital ID window.
- 2. Click **Browse** and navigate to the location of your Digital ID.
- 3. Select the ID and click **Open**.
- 4. Enter the Digital ID password in the Password field.
- 5. Click **Import**.
- 6. Close the Digital ID page.

The Bid component imports the Digital ID. You can now use this Digital ID to submit bids.

#### **Test the New ID**

Once this is done, you can test that your new ID will work for bid submissions in the AASHTOWare Project Bids Bid component:

- 1. Open a letting or bid from the File menu.
- 2. Select View Submitted Bids from the Tools menu and follow the prompts.
- 3. If you can complete the wizard and click Finish, your Digital ID is ready for use.

#### **Bid View Wizard**

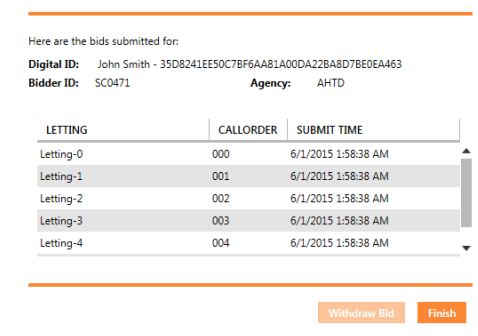